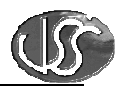

## **Vaja 03 – Animacija (Stopinje)**

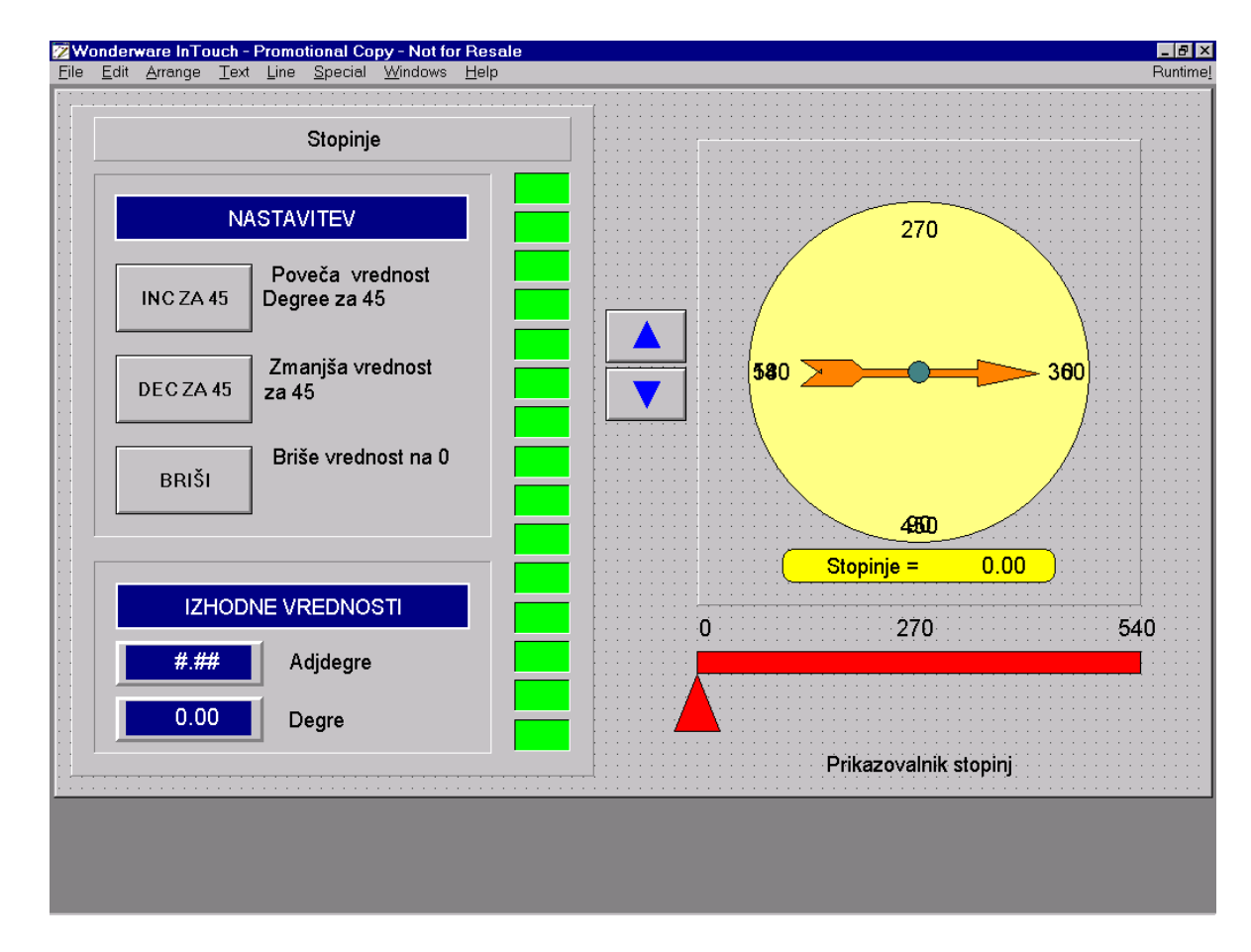

## **1. Izvedite animacijo okna "Degre Screen"**

Z uporabo menuja: *Special, Tagname Dictionary: New…Save, New…Save, Close*, tvorite spremenljivki:

*Degree* tipa *Memory Real* z max. vrednostjo 540 in pomožno spremenljivko: *AdjDegree* tipa *Memory Real* z max. vrednostjo 360, ki jo bomo uporabili za animacijo kazalca.

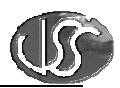

## **Dolo**č**itev dinami**č**nih lastnosti:**

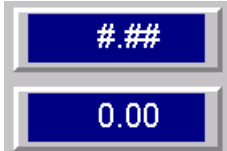

 Za zgornja tekst objekta uporabite dinamično lastnost *Value Display Analog* in prikažite vrednosti analognih spremenljivk *Degree* in *AdjDegree*.

 $0.00$  $Stopinie =$  Uporabite dinamično lastnost: *User Input Analog* za vnos in prikaz zvezne vrednosti spremenljivke *Degree.*

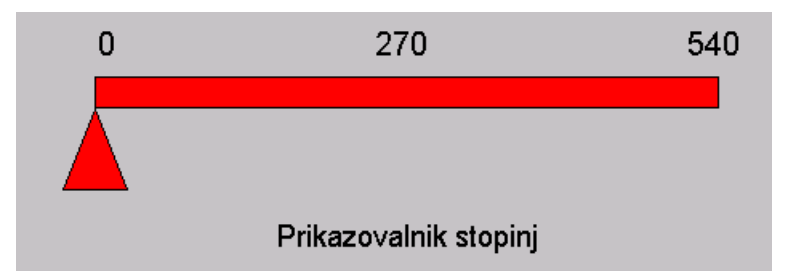

Drsnik za stopinje je

sestavljen iz pravokotnika in trikotnika. Uporabite dinamično lastnost: *Slider/Horizontal* in izvedite nastavitev vrednosti zvezne spremenljivke *Degree*. S pomočjo statisne vrstice ugotovite dolžino pravokotnika v pikicah ločljivosti ekrana in jo vnesite v polje *Horizontal Movement To Right*. Max. vrednost drsnika naj bo 540. Uporabite še *Percent Fill Horizontal* dinamično lastnost za prikaz vrednosti spremenljivke *Degree* s polnjenjem pravokotnika v drugi barvi.

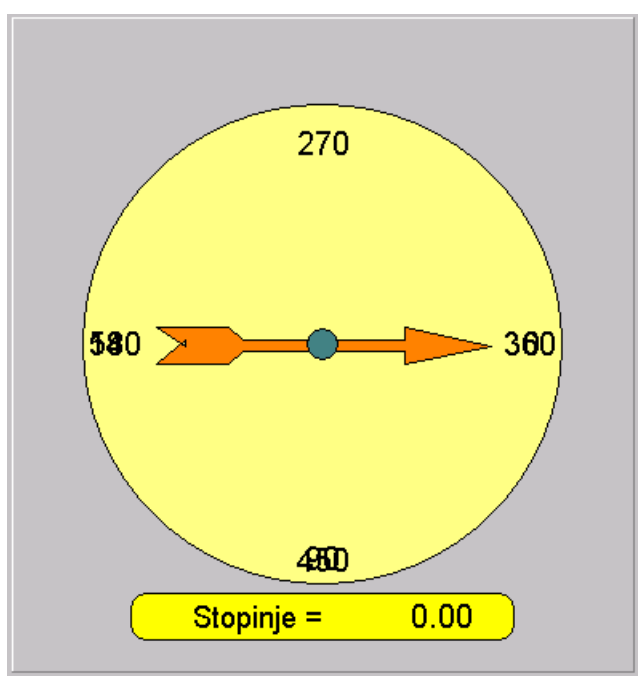

Za vrtenje kazalca kompasa uporabite *"Miscellaneous Orientation"* dinamično lastnost. Uporabite spremenljivko *AdjDegree.*

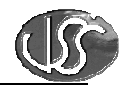

Oznake 0, 90 in 180, naj bodo vidne, če je vrednost spremenljivke *Degree* manjša od 360. Oznake 360, 450 in 540 za vrednosti okoli kompasa določite, da bodo vidne šele, ko bo vrednost spremenljivke *Degree* večja ali enaka 360. Uporabite *Miscellaneous/Visibility* dinamično lastnost.

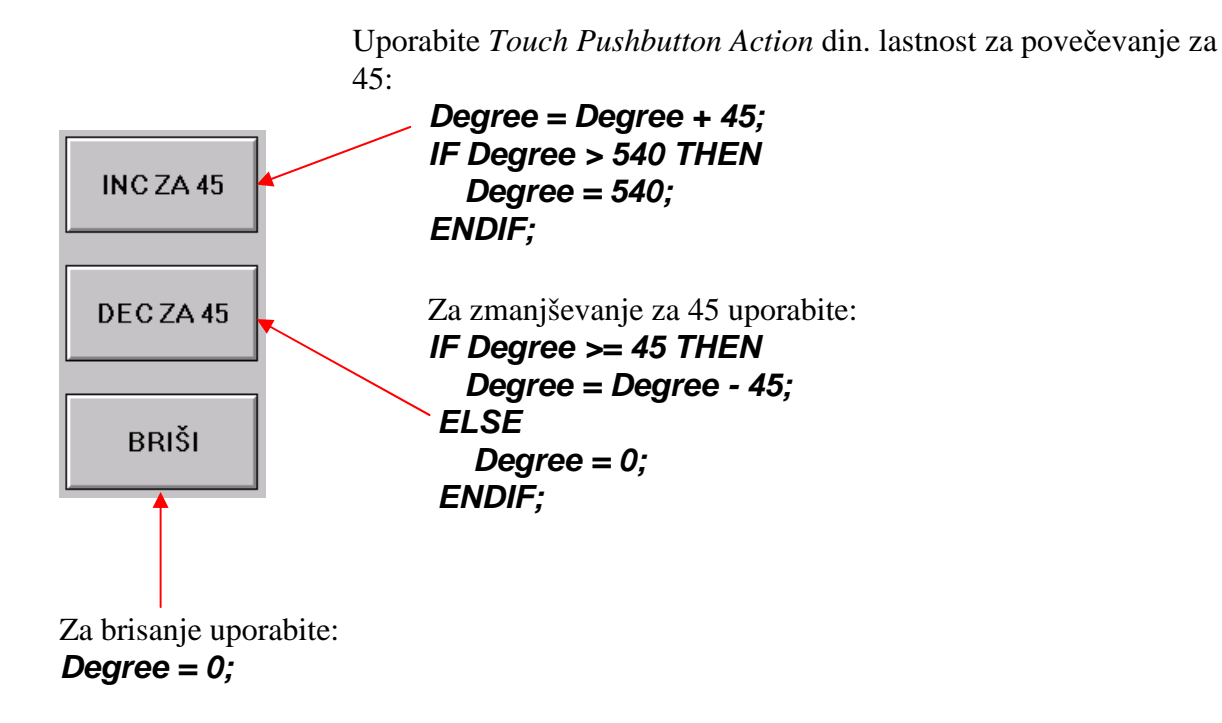

Prikažite vrednost spremenljivke *"Degree"* še s spreminjanjem barve petnajstih pravokotnikov (*Light Wizzard*), nameščenih vertikalno.

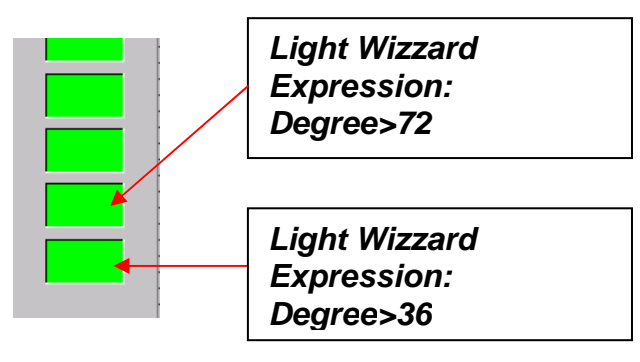

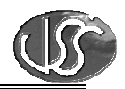

Da se bo kazalec za stopinje "vrtel" tudi, ko bodo stopinje večje od 360, potrebujemo programski modul, ki bo izračunaval vrednost pomožne spremenljivke *AdjDegree*. Tvorite programski modul tipa *Data Change Script*:

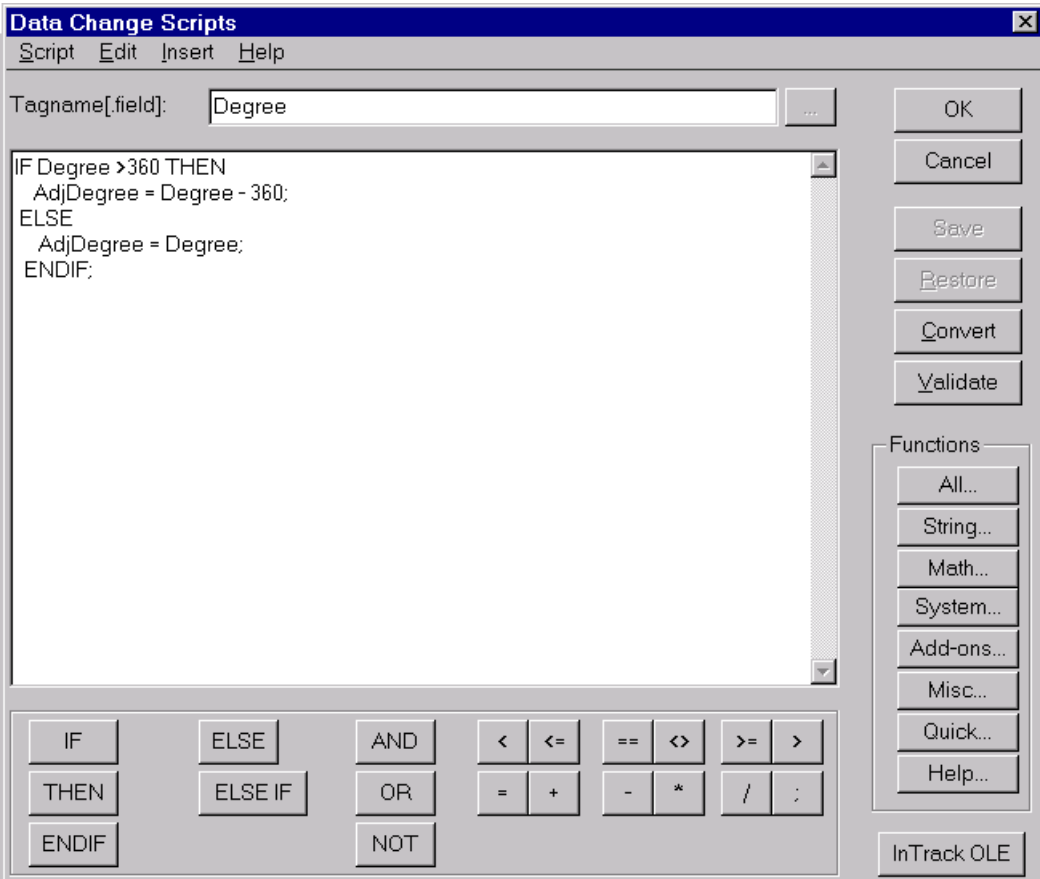

## **2. Izvedite še naslednje:**

- Ko vrednost spremenljivke Degree postane večja od 360, naj se spremeni barva pravokotnika – drsnika.
- S pomočjo čarovnika namestite objekt za drsnik in prikazovalnik.
- Spremenite funkcijo tipke "INC 45" tako, da se bo vrednost spremenljivke Degree povečevala za 10, dokler jo držimo pritisnjeno.